## **VENDOR - How can I view my Unique Entity ID?**

If you have a role with your entity, the easiest way to find your entity's Unique Entity ID is to:

- 1. Log in to SAM.gov.
- 2. In your Workspace, select the title of the "Entities" widget.

| 1                                                   | 1                                | 0                                                                  | 1                                                                   |
|-----------------------------------------------------|----------------------------------|--------------------------------------------------------------------|---------------------------------------------------------------------|
| ACTIVE<br>REGISTRATION                              | WORK IN<br>PROGRESS REGISTRATION | SUBMITTED<br>REGISTRATION                                          | ID<br>ASSIGNED                                                      |
| 0                                                   |                                  |                                                                    |                                                                     |
| PENDING<br>ID<br>ASSIGNMENT                         |                                  |                                                                    |                                                                     |
|                                                     |                                  |                                                                    |                                                                     |
| Next Update Due: Ma                                 | r 7, 2023 Due in Next 30         | days: 0 Entities                                                   |                                                                     |
| Next Update Due: Ma                                 |                                  |                                                                    |                                                                     |
| Next Update Due: Ma                                 | r 7, 2023 Due in Next 30         | ) days: 0 Entities<br>Renew/Update 1                               | 'our Entities                                                       |
| Next Update Due: Ma<br>Register Your I<br>Entity ID |                                  | Renew/Update N<br>Select Renew/Up                                  | <b>'our Entities</b><br>date to go to your enti<br>enew/update your |
| Next Update Due: Ma<br>Register Your I<br>Entity ID | Entity or Get a Unique           | Renew/Update 1<br>Select Renew/Up<br>workspace and re<br>entities. | date to go to your enti                                             |

3. A list of your entities is displayed. The Unique Entity ID is shown on the left side of the list.

| Show Workspace For<br>Non-Federal Entities                                   | -       | < 1 of 1 > Result 25                                           | lts per page<br>▼                                                          | Sort by Expiration Date Ascending |
|------------------------------------------------------------------------------|---------|----------------------------------------------------------------|----------------------------------------------------------------------------|-----------------------------------|
| Non-Federal Entities<br>BioPreferred Reporting<br>Service Contract Reporting |         | LLC  Active Registration Unique Entity ID: CAGE/NCAGE: (blank) | Purpose of Registration:<br>Federal Assistance Awards<br>Physical Address: | Epirotion Date                    |
| Filter By                                                                    |         | (alarin)                                                       | Brooklyn , NY USA                                                          |                                   |
| Search by Keyword                                                            | ~       |                                                                |                                                                            |                                   |
| Search By Entity                                                             | ~       | O Work in Progr                                                | ess Registration                                                           | (1)                               |
| Search By Status                                                             | ^       | Unique Entity ID:                                              | Purpose of Registration:<br>Federal Assistance Awards                      | Expiration Date<br>(blank)        |
| Work in Progress Registration                                                |         | CAGE/NCAGE:<br>(blank)                                         | Address:                                                                   | TIN CAGE                          |
| Submitted Registration                                                       |         | (ourn)                                                         | Brooklyn, NY USA                                                           |                                   |
| Active Registration                                                          |         |                                                                |                                                                            |                                   |
| Inactive Registration                                                        |         | ID Assigned                                                    |                                                                            |                                   |
| Pending ID Assignment                                                        |         | • to Assigned                                                  | Validation Required ()                                                     | Expiration Date                   |
| Expiration Date                                                              | ~       | Unique Entity ID:                                              | Physical Address:                                                          | (blank)                           |
| Search by FSD Number                                                         | ~       |                                                                | GRAND RAPIDS , MI US                                                       |                                   |
| Address Update                                                               | ~       |                                                                |                                                                            |                                   |
|                                                                              | Reset 🖒 |                                                                |                                                                            |                                   |
|                                                                              |         |                                                                |                                                                            |                                   |

**To search an entity**, you can use the main search to find your entity but note that entities that have opted out of public search are viewable only by federal users and users who have a role with the entity.

1. Log in to SAM.gov.

Exclusions

Keyword Search

Filter By

2. Select "Search" from the header menu.

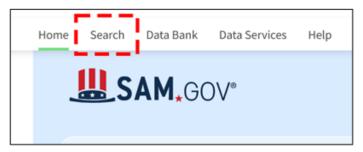

3. Expand "Select Domain," then select "Entity Information," then "Entities."

| 1.           | Hama Caarda Data Darda D                                 | 2.                                                                                                    |
|--------------|----------------------------------------------------------|----------------------------------------------------------------------------------------------------|
|              | Home Search Data Bank D<br>Search e.g. 1606N020Q02, asph | Data Servic<br>Select Domain<br>All Domains                                                                                                    |
|              | Select Domain<br>All Domains<br>Filter By                | + All Domains Contract Opportunities Assistance Listings Entity Information Federal Hierarchy                                                                              |
|              | Keywords                                                 | Wage Determinations                                                                                                    |
|              | lect Domain +                                            |                                                                                                    |
| - <b>-</b> - | All Entity Information<br>Entities                       | 4. You can then use keywords and filters to search for the<br>entity you are trying to locate. The Unique Entity ID is<br>displayed in the search results for each entity. |
| C.           | Disaster Response Registry                               | Corporation   Active Registration                                                                                                    |

Ξ

| Marry Pupersonant In | Corporation          | <ul> <li>Active Registration</li> </ul> |  |
|----------------------|----------------------|-----------------------------------------|--|
| Unique Entity ID     | CAGE Code            | Physical Address                        |  |
| Midatlantic Service  | Corpora              | tion • Active Registration              |  |
| Unique Entity ID     | CAGE Code            | Physical Address                        |  |
| International New    | th & Development     | Corporation • Active Registration       |  |
| Unique Entity ID     | CAGE Code<br>(blank) | Physical Address                        |  |